## **Cache leegmaken in Internet Explorer 9, 10 en 11**

## **Hou er s.v.p. rekening mee dat Internet Explorer niet meer volledig wordt ondersteund. Zie ook [Ondersteuning Internet Explorer](https://personeelensalaris.zendesk.com/hc/nl/articles/360007008178)**

- 1. Klik in de menubalk *bovenin* op het blauwe of witte tandwieltje *rechts* naast het sterretje.
- 2. Klik in het pop-up menu dat verschijnt op *"Beveiliging"* (Safety).
- 3. Klik het nieuwe pop-up menu dat verschijnt op *"Browsegeschiedenis verwijderen"* (Delete browsing history). In plaats van stap 1, 2 en 3 kan er ook gekozen worden om de toetsencombinatie Ctrl+Shift+Del in te drukken.

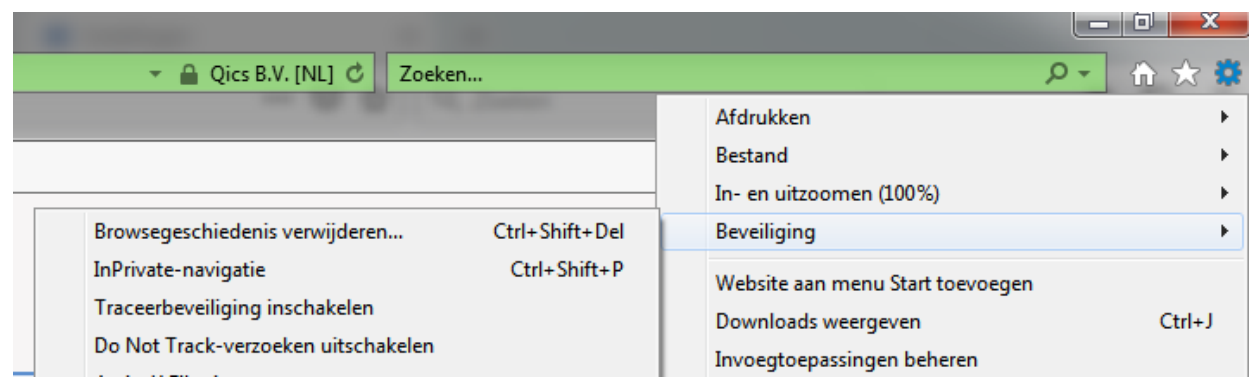

- 4. Er verschijnt een nieuw pop-up scherm, waarop vinkjes geplaatst kunnen worden. Vink in ieder geval *"Tijdelijke internetbestanden en websitebestanden"* (Temporary internet files and website files) aan.
- 5. Klik op *"Verwijderen"* onderaan in het pop-up scherm.

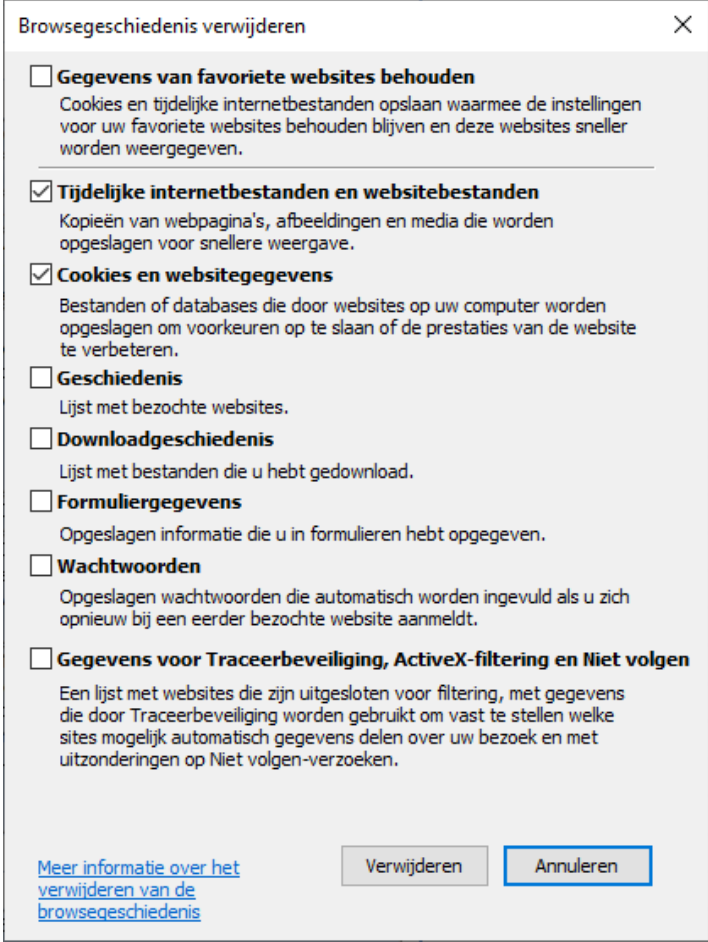

Houd er rekening mee dat u na het legen van de cache overal opnieuw moet inloggen.

Hierna moet je weer kunnen inloggen en/of downloaden. Mocht het onverhoopt niet lukken,

dan kunt u contact opnemen met Bureau Zorgervaring.

**E-mail:** zorgervaring@dijklander.nl

**Telefoon**

Locatie Hoorn: 0229 - 257 613

Locatie Purmerend: 0299 - 457 999